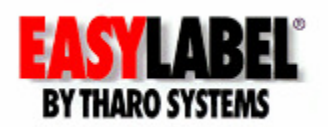

#### EASYLABEL® Net Print Server

#### **Introduction**

EASYLABEL® Net Print Server (ELNPS) is an application that provides a web browser-based interface for label selection and printing. Users of web browsers on Windows PCs, non-Windows computers running Linux or Unix, Apple Mac and even a hand-held PDA can easily browse and select a label format. Although ELNPS Clients can be any system with a web browser, the ELNPS Label Server MUST be a Windows based system because of ELNPS's use of ASP.NET.

The software functions in the following manner: the format is selected for printing by either a thumbnail image or format name. After selection you may fill in any variable information and request a specific amount of labels to be printed. You may then submit the job for printing through the EASYLABEL Net Print Server application running on a Windows based Label Server PC. Label design can be done on the Windows based Label Server PC using EASYLABEL, or on any other Windows based PC running a licensed version of EASYLABEL. You also can import existing formats that were created using any version of EASYLABEL. A hardware license key is necessary on the Label Server PC. No software needs to be installed on the client PCs.

#### Considerations for Windows Vista, Windows 7, and Windows Server 2008

The newer Windows operating systems implemented a feature called UAC (User Access Control) that severely restricts where users are allowed to write or modify files and folders. In cases where users are denied access to a folder, Windows creates a virtual copy of the folder in the user's home folder. These virtual folders are stored in what is called the VirtualStore. This can be found in each user's folder under AppData\Local\VirtualStore. Note that these folders are normally hidden, so you need to change the view options in Windows Explorer to see these folders.

The virtual folder redirection creates problems for EASYLABEL. When EASYLABEL is installed it creates a folder named \ProgramData\Tharo\EASYLABEL where it saves the default configuration data. If EASYLABEL is started without Administrator rights, Windows will not allow the configuration file to be modified. The modified configuration file is written to the VirtualStore. You can get around this scenario by right-clicking the EASYLABEL icon and choosing "Run As Administrator."

Administrators who want to modify a global EASYLABEL configuration should start EASYLABEL with administrator rights so the correct configuration file is updated. Otherwise, Windows will create a new local copy for each user who changes the configuration data.

This is especially relevant to setting up the configuration of the EASYLABEL Net Print Server. Always start EASYLABEL with "Run As Administrator" before changing the configuration or adding/deleting printers.

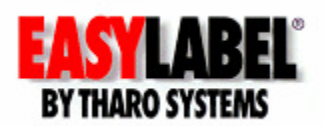

# Installation of the EASYLABEL Net Print Server:

- 1. Installing Internet Information Services (IIS) on the Label Server PC:
	- a) For Windows 2000, XP and Server 2003 Label Servers this is done in the Windows Control Panel. Double-click on "Add or Remove Programs" and then click on "Add/Remove Windows Components." Check the box for "Internet Information Services (IIS)" and click "Next."
	- b) For Windows 7, Vista and Server 2008 Label Servers this is done in the Windows Control Panel. First click on "Turn Windows Features on and off" then select "Internet Information Services" followed by "Web Management Tools" and finally choose "IIS 6 Management Compatibility." Check all four boxes in the section.
- 2. Installing the EASYLABEL package on the Label Server PC: Plug in the hardware key when prompted during the installation process. You can set up printers at install time, or printers can be configured later by starting EASYLABEL and using the "Settings->Printer Configuration" menu. If you are using Windows 7, Vista or Server 2008 on the Label Server, you must ALWAYS start EASYLABEL using the "Run As Administrator" option before adding/deleting printers or making changes to the configuration.
- 3. Installing the Net Print Server package on the Label Server PC: This package contains the Net Print Server web pages and associated files. This also will add desktop shortcuts for the Net Print Server web page and the EASYLABEL Print Queue. A shortcut also is added to the "Startup" folder for the EASYLABEL Print Server, so you either need to reboot the Label Server PC or manually start this application before labels can be printed. The EASYLABEL Print Server will need to be restarted if any changes are made to the EASYLABEL printer configuration.
- 4. Once the installation of the ELNPS is complete you will want to log in as the Administrator and configure the ELNPS so the Clients can print labels.

## NOTE: If the selected Label Server PC has a software firewall installed then you will need to add an exception to allow HTTP traffic.

## NOTE: The version of EASYLABEL and the Net Print Server should be the same! If you update EASYLABEL you need to update the Net Print Server. If you update the Net Print Server then you need to update EASYLABEL.

## Configuration of the EASYLABEL Net Print Server:

The "Administration/Configuration" page can be accessed on the Label Server PC through the installed desktop icon, by browsing to http://localhost/EASYLABELNetPrintServer or remotely using the web browser interface and clicking the "Admin" button on the main page. You will be asked to log in. The default Administrator user name is "Manager" and the default password is "All." The default User name is "Print" and the default User password is "Print." It is suggested that you change these passwords as part of the setup process.

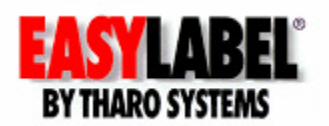

General Configuration - The first screen you see when you log in as Administrator is the "General Configuration" page. When you are satisfied with the changes click the "Update'' button to apply them. There are 8 options on this page:

- 1. Resource Folder: This is where you designate which folder the ELNPS should look in for label format files. Any label formats placed in this folder will be visible to all users. NOTE: If you are using Windows 7, Vista or Server 2008 on your Label Server, we recommend that your resource folder be located in the root directory (for example " $C:\NPS$  Resource") and ensure all users have read/write access for this folder to avoid "User Access Control" issues.
- 2. Preview Size (Auto) Check the box if you want ELNPS to set the size of the label preview images on the "Label Format Selection" page to 160W X 240H. Uncheck this box to specify a height and width.
- 3. Preview Width Specify the width in pixels of the label preview images on the "Label Format Selection" page. This field is ignored when the Preview Size (Auto) option is checked.
- 4. Preview Height Specify the height in pixels of the label preview image on the "Label Format Selection" page. This field is ignored when the Preview Size (Auto) option is checked.
- 5. Page Size Specify the number of label previews shown on each "Label Format Selection" page.
- 6. Image Type Select which type of graphics the ELNPS should use to display the preview images on the "Label Format Selection" page. JPEG images look nicer but GIF images are smaller and work well on hand-held devices.
- 7. Language Select in which language you would like the ELNPS pages displayed. Otherwise, select "Auto" and the ELNPS will automatically choose a language from the list based on the "Language Preference" setting in the Client's web browser. If the Client's selected language is not available, the pages will be displayed in English.
- 8. Sign On Required Check this box to control access to the ELNPS. When this box is unchecked only the Administrator must log in. When this box is checked all users must log in. This is helpful to prevent unauthorized people from printing labels with the ELNPS.

Add User - The Administrator can add new users with the "Add User" page. Enter a User Name and Password, confirm the Password and then select if this user is in the Administrator or User group. Administrators can modify ELNPS settings, but Users can only print labels. When you are satisfied with your selections, click the "Create User" button. User Names and Passwords in ELNPS are case sensitive.

Manage User - The "Manage User" page allows the Administrator of the ELNPS page to change the User Name and Group of existing users by clicking "Edit" next to the user they wish to change. They also can delete existing users by clicking the "Delete" button next to a user. Please Note: Administrators are NOT able to change

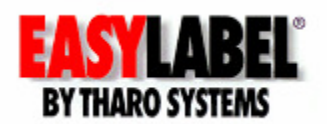

passwords for existing users. When you are finished, click "Update" to apply your changes.

Printer Setup - The "Printer Setup" page allows an Administrator to add or remove printers from the list the ELNPS can print to. On the left is a list of all the printers configured in EASYLABEL. On the right is a list of all the printers the ELNPS can print to. To add a printer to the ELNPS list, select the printer in the list on the left and click the ">>" button to add it to the list on the right. To remove a printer from the ELNPS list select the printer in the list on the right and click the "<<" button to move it to the list on the left. Click the "Save" button when you are finished. This page also notifies you of the TOTAL number of printers you can set up in the ELNPS.

Change Password – The "Change Password" page allows logged in users to change their passwords. Provide your current password, enter the new password and confirm the new password. Click the "Change Password" button to apply the change. User Names and Passwords in ELNPS are case sensitive.

#### Using the EASYLABEL Net Print Server

Client computers with a web browser application can navigate to the URL http://<machinename>/EASYLABELNetPrintServer (substitute the actual Label Server PC machine name for <machinename>) to access the Net Print Server web pages.

The EASYLABEL Net Print Server is comprised of four web pages:

- 1. The Login Page: The "Login" page is the first page you will see if the "Sign On Required" option was enabled by the Administrator. Enter your User Name and Password to access the ELNPS. Please Note: The ELNPS does not share login information with EASYLABEL. You may or may not have the same user name and password for EASYLABEL and the ELNPS. Contact the ELNPS Administrator for more information.
- 2. The Label Format Selection Page: The "Label Format Selection" page allows you to browse thumbnail images of all the format files in the specified folder. This makes it easy to identify and select the correct format for printing. Simply click on the thumbnail of the format to select it for printing. You also can select the label format by name in the drop down box.
- 3. The Print Preview Page: The "Print Preview" page is displayed after you click on the label you wish to print. On this page you can fill in any variable data, select a printer, specify the batch size and number of batches and send the job to the printer. A preview of the label is displayed so you can verify it is correct before printing.
- 4. The Management/Administration Page: The "Management/Administration" page of the EASYLABEL Net Print Server allows system administrators to configure the ELNPS. This page is divided into five sections allowing the Administrator to manage users, select printers, select file locations, format selection options and format print preview page display options. This page

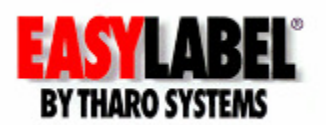

can be accessed locally on the Label Server PC or remotely using the web browser interface.

# Format Design Considerations and Limitations

The EASYLABEL Net Print Server can only be used to print labels. Labels can not be modified within the ELNPS web browser interface.

ALL variable fields on the format need to be named. This includes database fields that are not directly populated by the ELNPS. The easiest way to do this is to set the "Auto Field Name" format option to "Yes" when you design your label formats.

The ELNPS web browser interface does not support the record selection drop-down used to select database records in EASYLABEL. When using databases, the data you enter into the prompt will be submitted to EASYLABEL, which will execute the query as it normally would and return the record that matches the specified search criteria.

The ELNPS user interface supports entering Unicode text only for label fields that have the "Unicode Data" option set to "Yes." Unicode also is supported for user names and passwords. It is recommended that passwords use only ASCII characters because the text can not be seen as it is entered.

## Recommended browsers

The following web browsers have been tested and work well with ELNPS:

- Internet Explorer (6+)
- Firefox (version 3.6.x)
- Blackberry
- Palm
- Pocket PC

ELNPS under Opera has some issues and is NOT recommended!